## **FINDING DEPARTMENTAL COST/FUNDS CENTERS**

In SAP, to get a listing of accounts in a particular department:

Go to FM\_SETS\_FICTR3 (Display Funds Center Group).

In the "Funds Center Group" field, type in a "P" plus the department number.

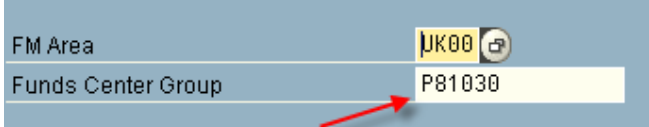

Hit Enter.

When the listing is displayed, double-click on the account number.

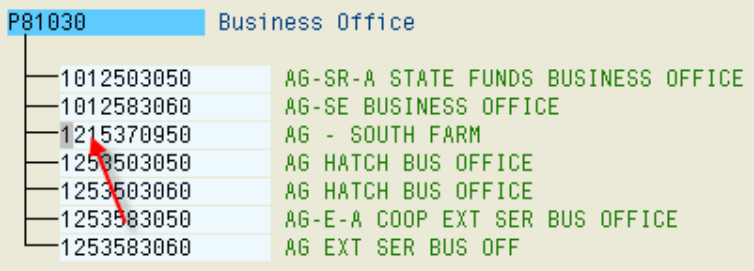

This will display the account information. Click on the "Additional UK Funds Center Attributes" button at the bottom to get additional details about the account.

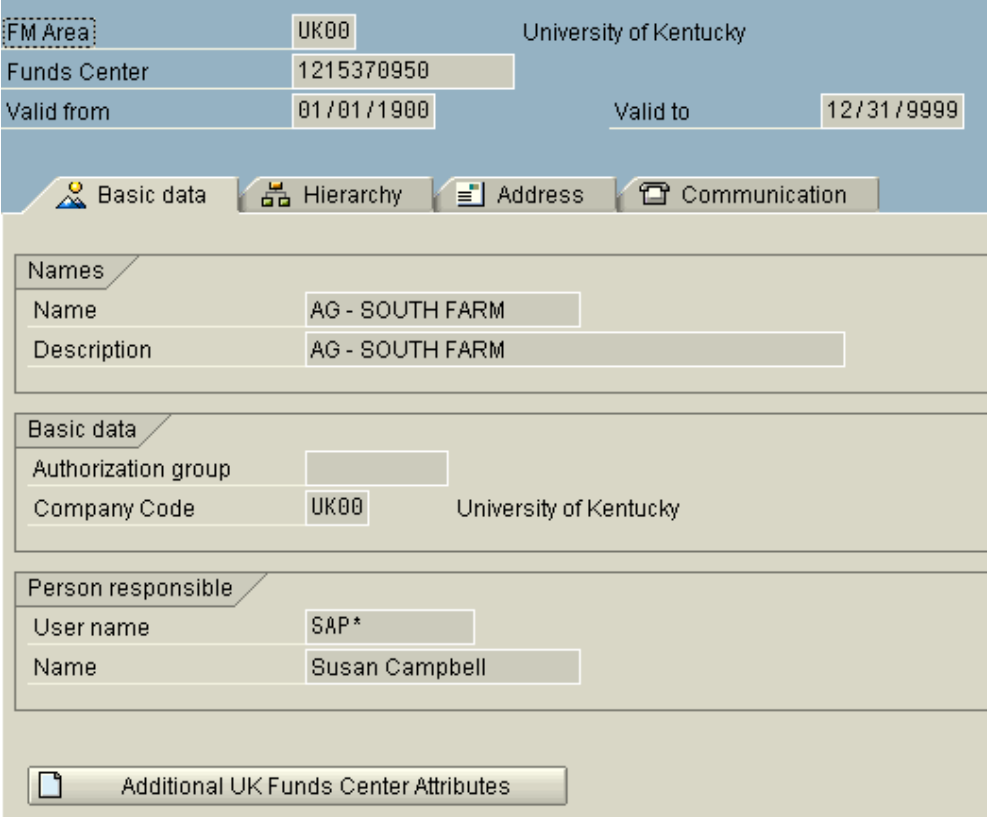